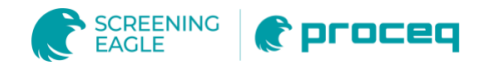

# ZG8150

# Inline Glossmeter **Technical** Manual

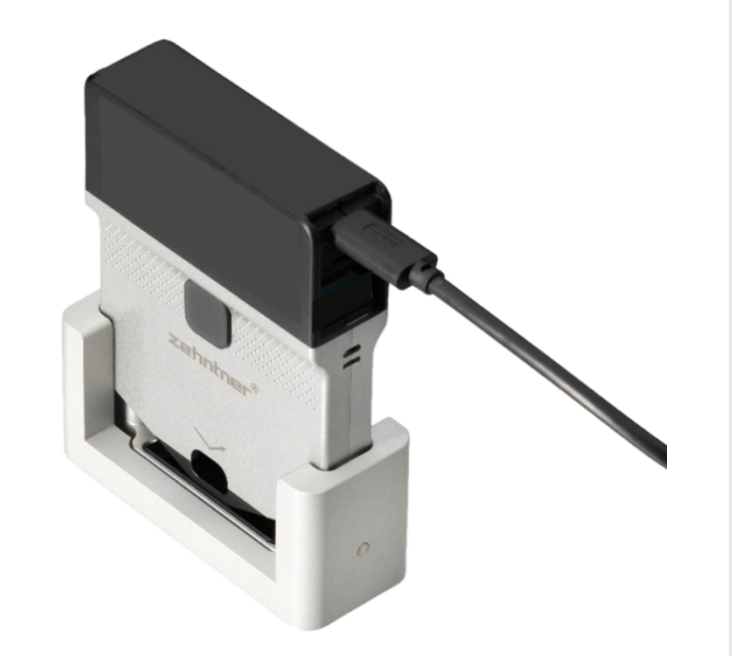

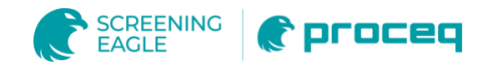

# **Document Information**

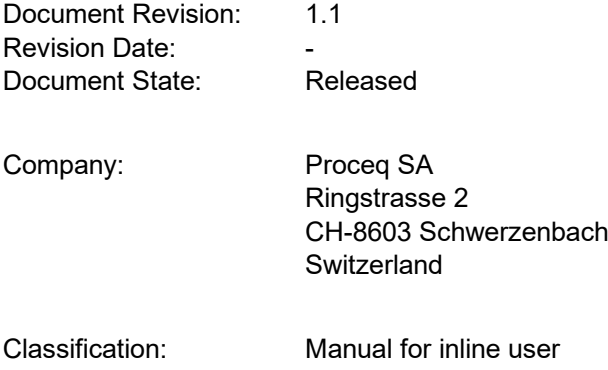

# **Revision History**

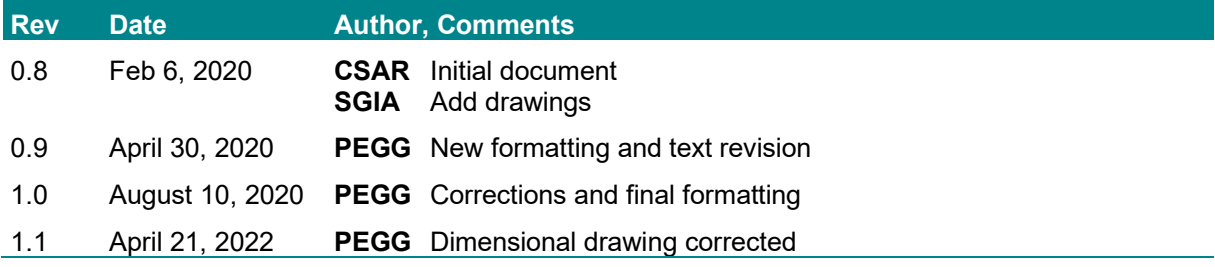

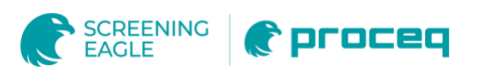

# **Content**

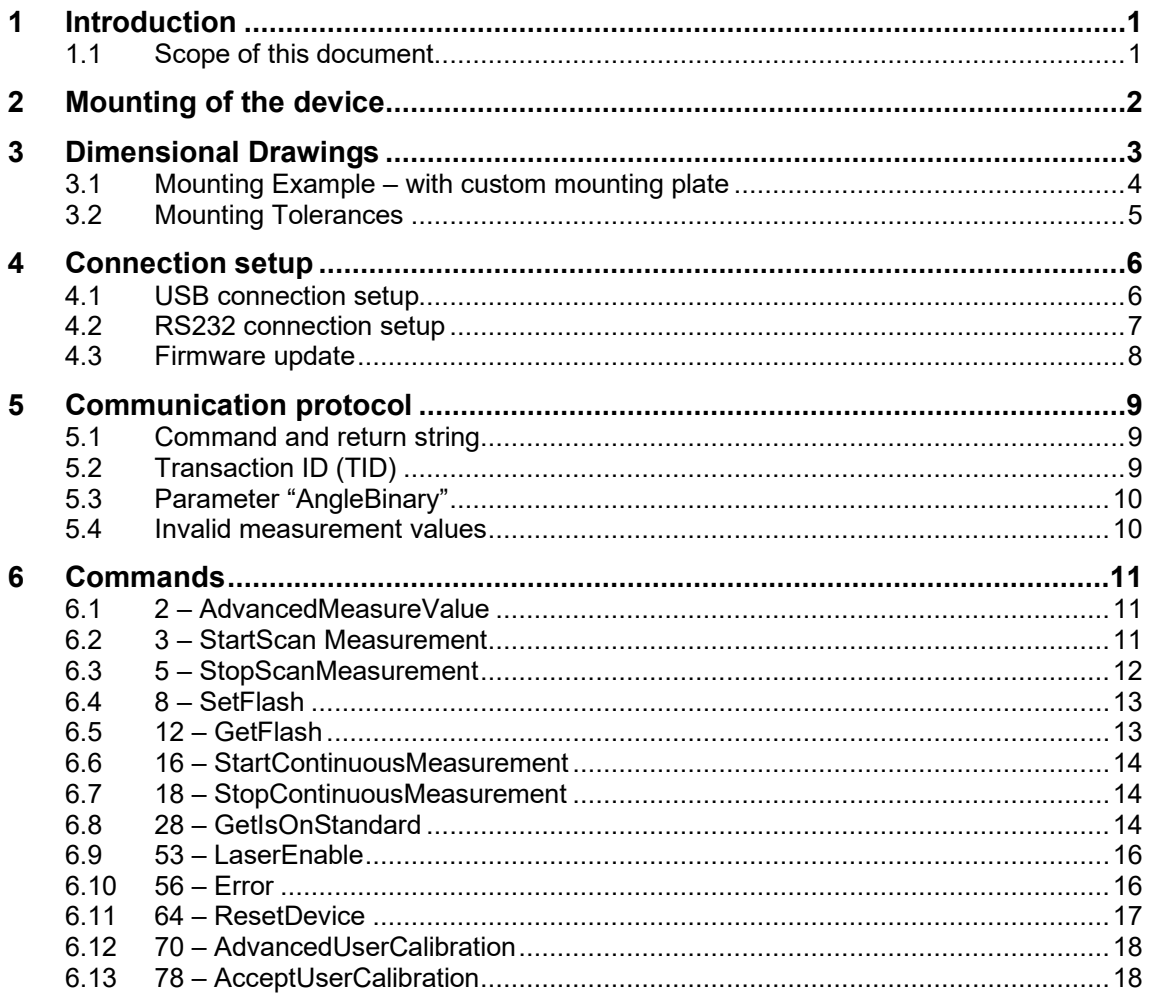

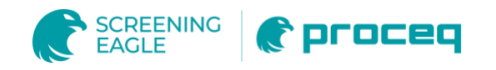

### **Legal Notices**

This document can be changed at every time and without any prenotification or announcement.

The content of this document is intellectual property of Proceq SA and prohibited to be copied neither in a photomechanical or electronic way, nor in excerpts, saved and/or be passed on to other persons and institutions.

The features described in this instruction manual represent the complete technology of this instrument. These features are either included in the standard delivery or available as options at additional costs.

Illustrations, descriptions as well as the technical specifications conform to the instruction manual at hand at the time of publishing or printing. However, Proceq SA policy is one of continuous product development. All changes resulting from technical progress, modified construction or similar are reserved without obligation for Proceq to update.

Some of the images shown in this instruction manual are of a pre-production model and/or are computer generated; therefore the design/features on the final version of this instrument may differ in various aspects.

The instruction manual has been drafted with the utmost care. Nevertheless, errors cannot be entirely excluded. The manufacturer will not be liable for errors in this instruction manual or for damages resulting from any errors.

The manufacturer will be grateful at any time for suggestions, proposals for improvement and references to errors.

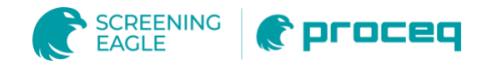

## **1 Introduction**

The ZG8150 is a glossmeter for use in a production test system. With a dedicated cable it can be connected to a USB or RS232 interface on the host (e.g. PC). For that a dedicated cable is used and the device has to be configured accordingly.

#### **1.1 Scope of this document**

This document is an instruction manual for the ZG8150 Inline Glossmeter.

It describes in technical details, the mounting and explains the connection setup, the protocol format, the command set and their parameters, the answer-strings of the device as well as possible error reports.

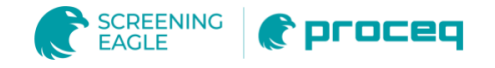

# **2 Mounting of the device**

To integrate the ZG8150 into a production line, the device can be mounted to fixtures or robotic arms.

To facilitate the mounting, the device has a threaded hole on the top and two mounting guide holes. Follow the steps

■ Remove cap for mounting

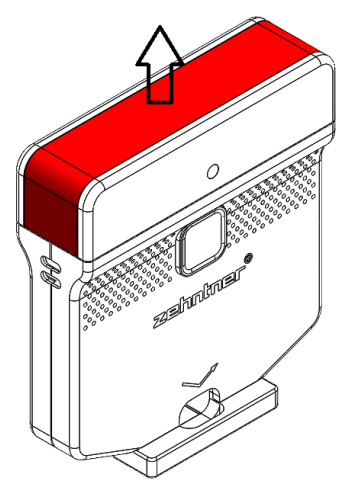

Cap can be pierced with a drill and put back on

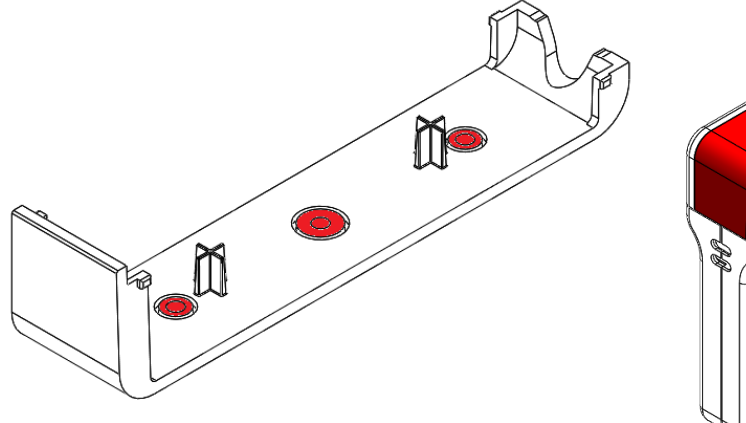

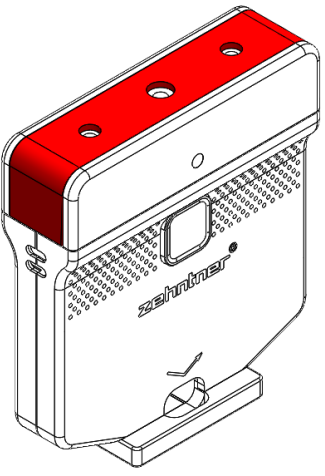

Drill diameter: 4.5mm + 6mm

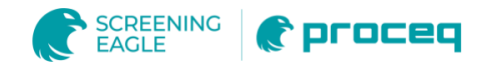

# **3 Dimensional Drawings**

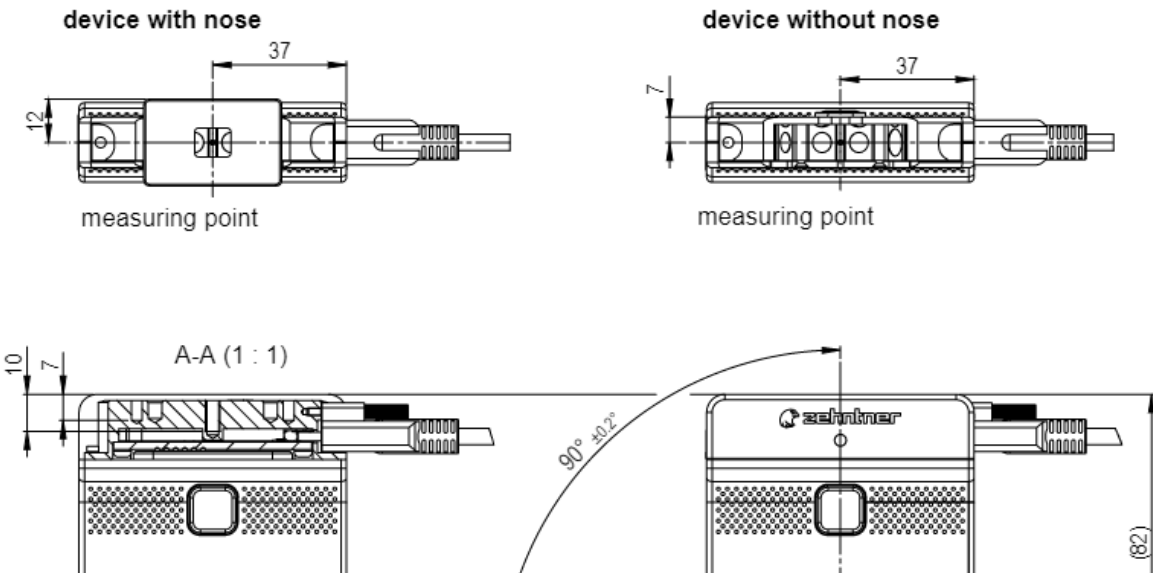

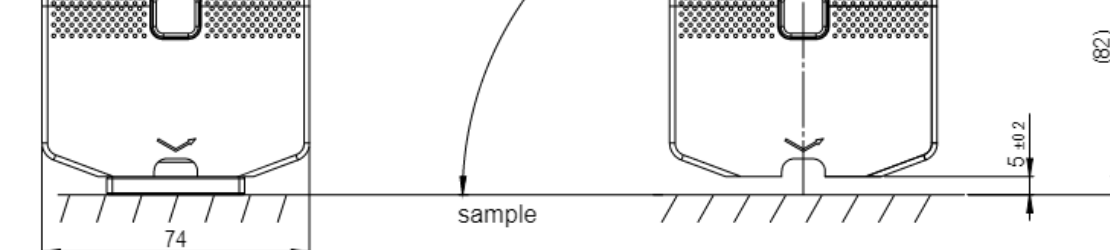

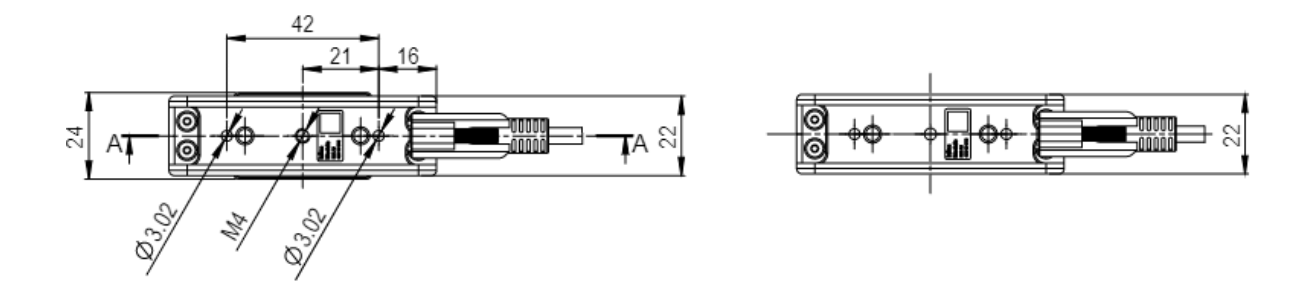

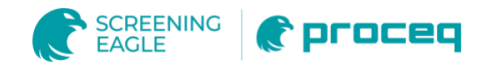

## **3.1 Mounting Example – with custom mounting plate**

The following example shows how the ZG8150 can be mounted on a custom made mounting plate, which allows versatile mounting options to robot arms or fixtures.

#### **NOTE:**

This mounting plate is for reference purposes to make your integration easier and not available as a product.

#### device with mounting plate

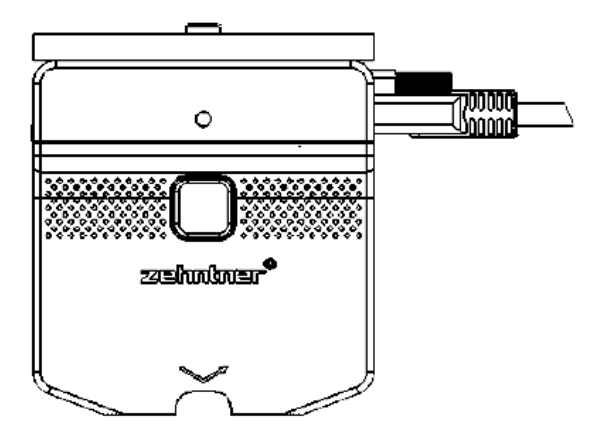

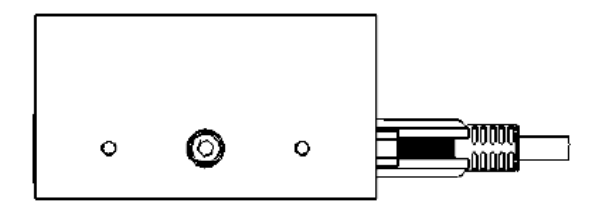

mounting plate (not available)

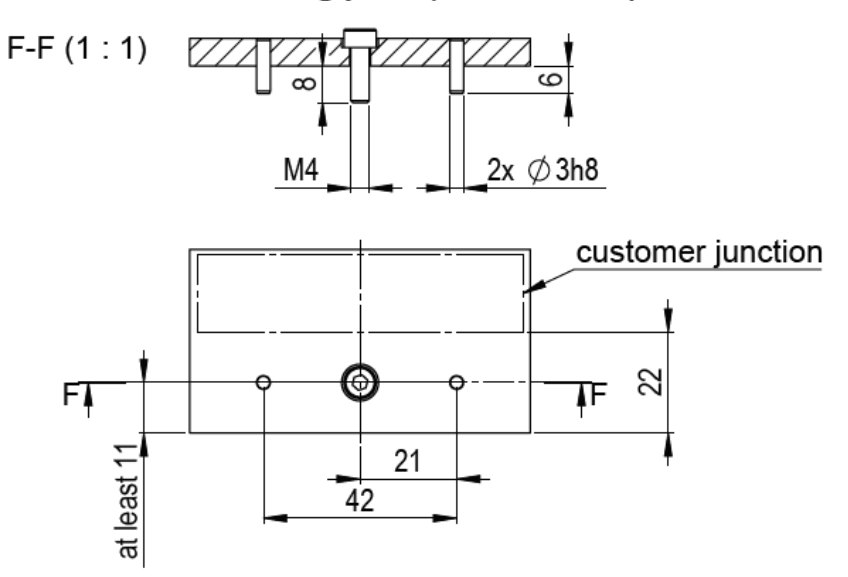

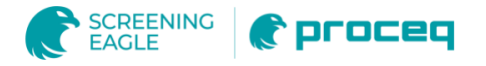

## **3.2 Mounting Tolerances**

In order to guarantee the specified performance, the device shall be mounted to fulfill the following mounting tolerances.

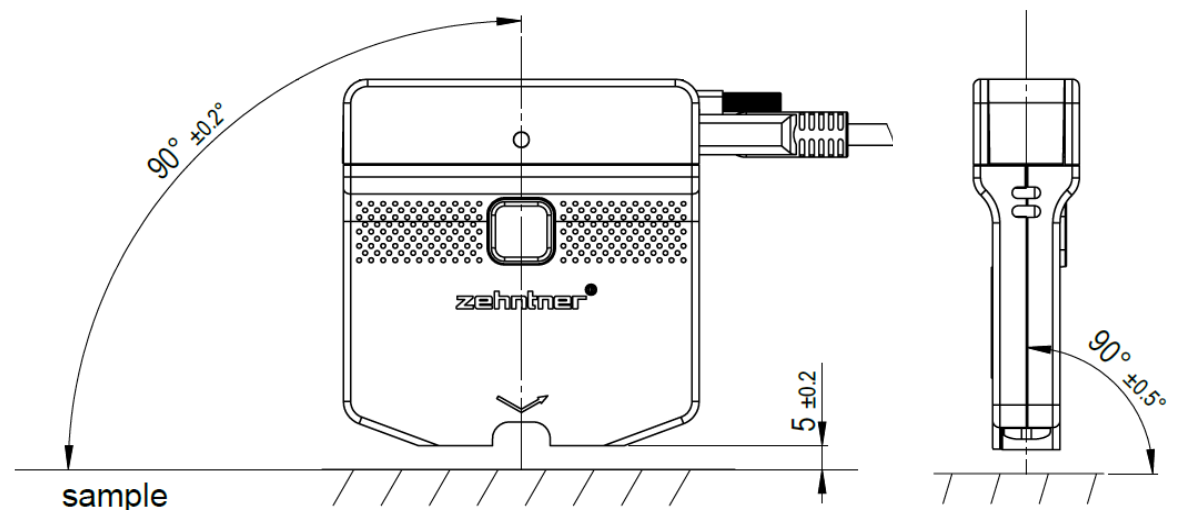

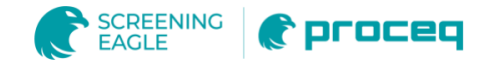

# **4 Connection setup**

The glossmeter has a USB connection and can be connected to a USB or RS232. Interface on the host (e.g. PC). For that a dedicated cable is used and the device must be configured accordingly.

#### **4.1 USB connection setup**

To connect the device to a USB port a USB type C to type A cable is used. The device needs to be setup for USB connection.

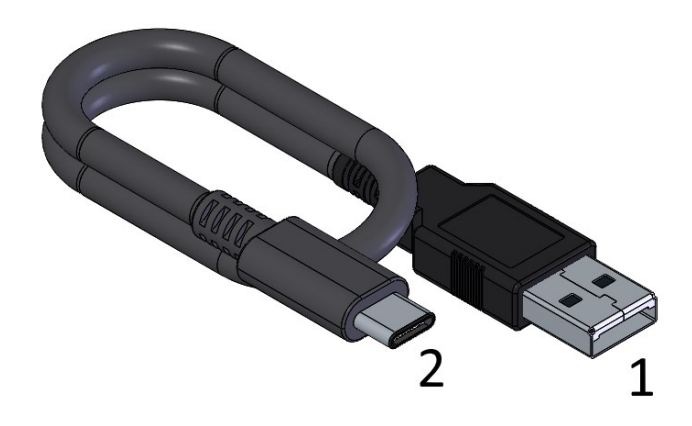

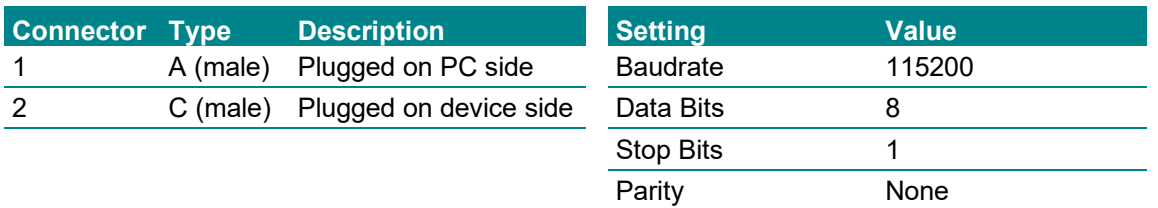

Flow Control None

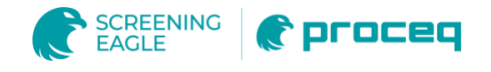

#### **4.2 RS232 connection setup**

To connect the device to a RS232 port the RS232 connection kit is used. This consists of

- 1. a USB Y-cable
- 2. a USB-to-RS232 converter
- 3. a gender changer adapter

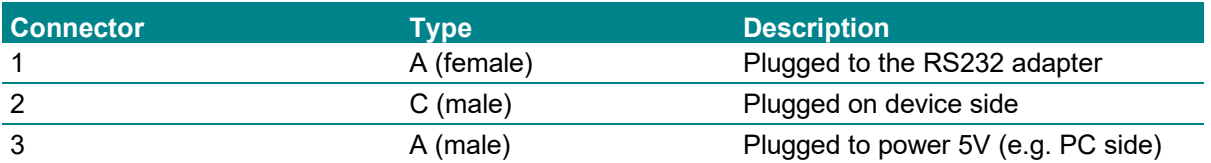

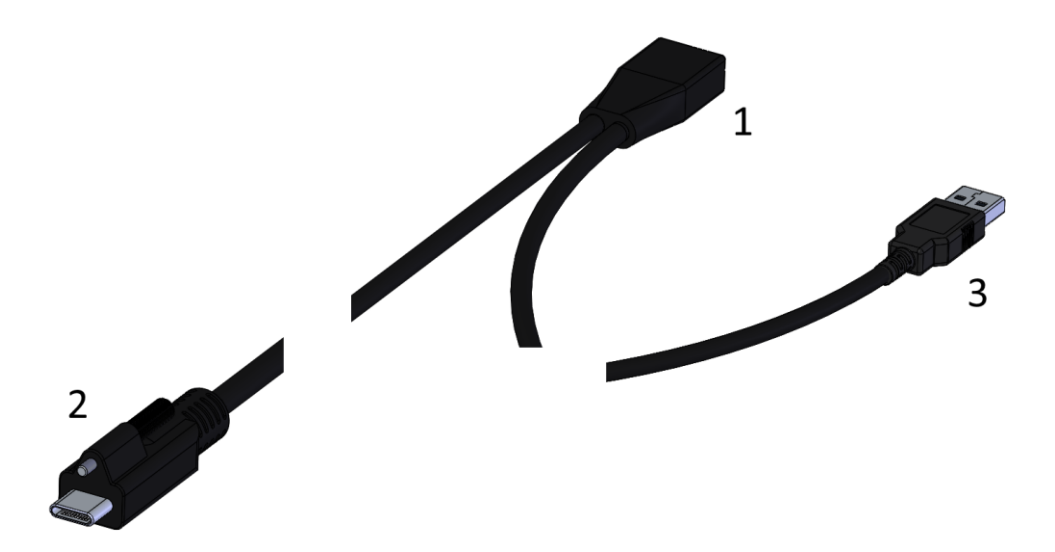

In order to communicate to a RS232 port the device needs to be setup for RS232 communication (see section [6\)](#page-14-0).

The serial port of the computer has to be set to the following communication settings:

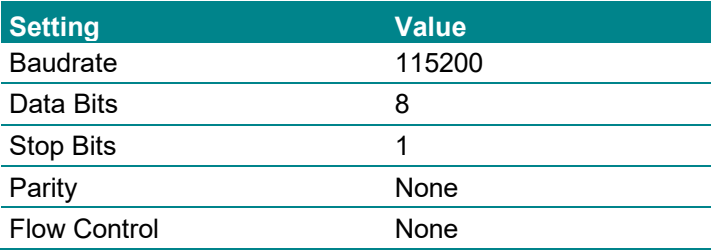

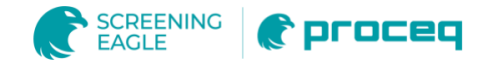

## **4.3 Firmware update**

A firmware update can only be performed view a USB connection. Therefore the USB connection setup (see 4.1) is required.

If the device is used in USB setup, the device can be connected to a PC via USB and the firmware can be updated using the "pqUpgrade" tool.

If the device is used in RS232 setup, the device needs to be configured for USB setup first.

There are two ways to switch to USB connection setup:

- 1. Using a command string (see 6.4) After the communication is set to a USB connection setup, the device resets and starts in the selected communication setup.
- 2. Press the measurement button of an unplugged device. Plug in the USB cable (USB set-up) connected to the PC and wait 10s before release the measurement button. Then the update tool "PqUpgrade" will find the device. "PqUpgrade" will start the device in USB virtual com port setup. In order to return to the same communication setup as before the update a reset is required.

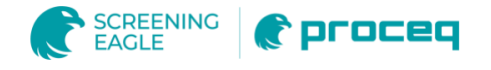

## **5 Communication protocol**

The communication with the ZG8150 is completely string based. All commands are composed of ASCII-character strings. This allows an easy control of the device, for example with a commercially available terminal program such as "HyperTerminal".

#### **5.1 Command and return string**

The communication works synchronous, with the following communication scheme:

- 3. A command is sent to the device
- 4. The command is executed
- 5. and a return string is sent from the device

Only after a complete sequence a new command is accepted. In scan mode or continuous mode another scheme is used:

- 6. a command to start the scan mode or continuous mode is sent to the device
- 7. the device starts the respective mode
- 8. and sends data, until the mode is stopped

Only after this mode is stopped, new commands can be sent.

A command string is basically structured like this:

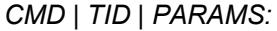

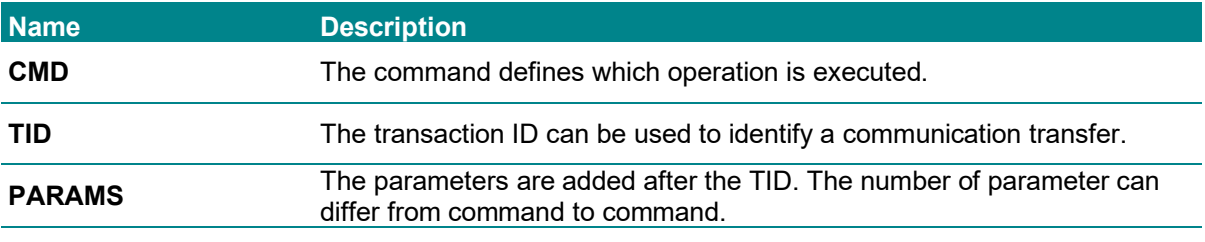

For separation of the different values the pipe character "|" (ASCII 0x7C) is used. As terminator is the character colon ":" (ASCII 0x3A) used.

e.g. 2|xy|3:

#### **5.2 Transaction ID (TID)**

The recommended value ranges of the 2 ASCII characters are following:

- 0x21…0x2F
- 0x3B…0x40
- 0x42…0x7B

0x7D…0x7E

Return strings from device which are not triggered explicitly by user side will use only ASCII numbers (0x30…0x39).

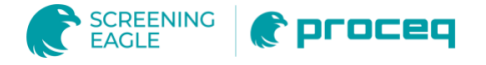

## **5.3 Parameter "AngleBinary"**

The parameter "AngleBinary" includes the information which geometries are selected. The value corresponds to binary coded integer (active high) and the bit field is as follows:0x21…0x2F

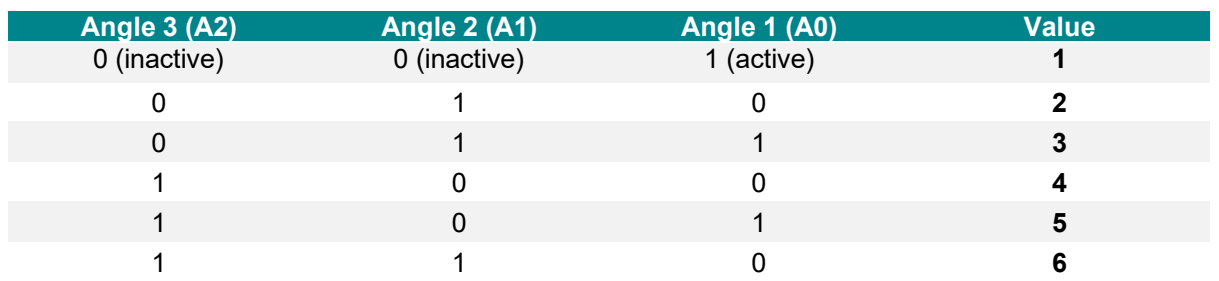

A0 always denotes the smallest angle according to the perpendicular to the measuring plane. For example a device with the geometries  $20^{\circ}/60^{\circ}/85^{\circ}$ , A0 would be  $20^{\circ}$ , A1 = 60°, A2 = 85°.

#### **5.4 Invalid measurement values**

It can happen that a measurement return values smaller than zero.

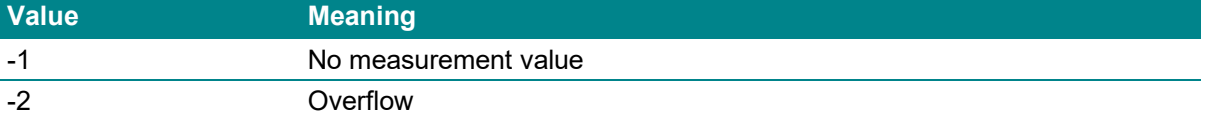

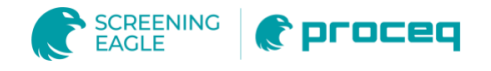

# <span id="page-14-0"></span>**6 Commands**

In this section the command strings supported by the glossmeter are listed. Some possible access by commands not described is provided for other use than inline (e.g. factory configuration/calibration/diagnostic).

#### **6.1 2 – AdvancedMeasureValue**

This command executes a single measurement.

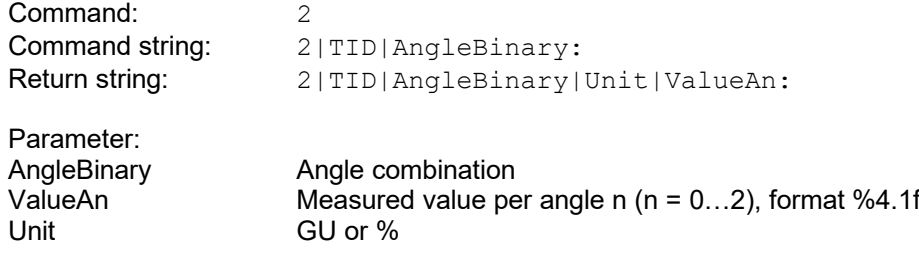

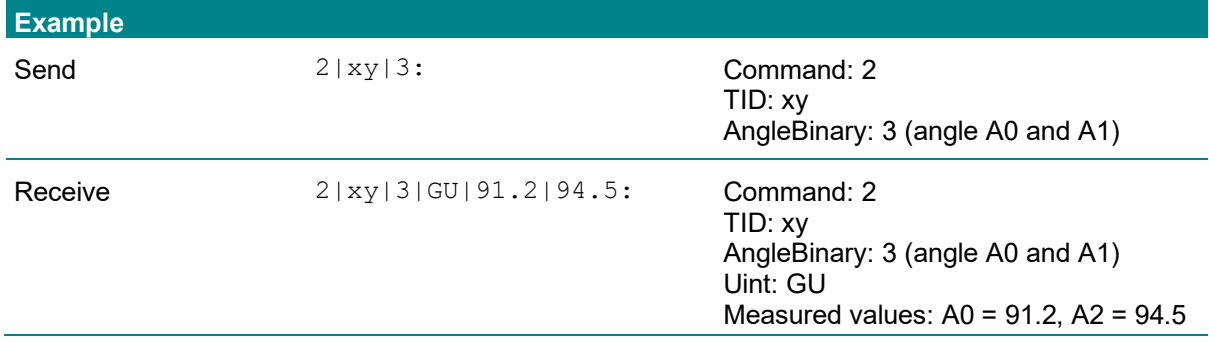

### **6.2 3 – StartScan Measurement**

This command starts the scan measurements until the device receives the stop command. Scan measurement mode executes measurements at the fastest possible rate and sends them consecuteively. Do not send other commands while scan mode is active. If you want to sent another command, first execute the StopScanMeasurement command.

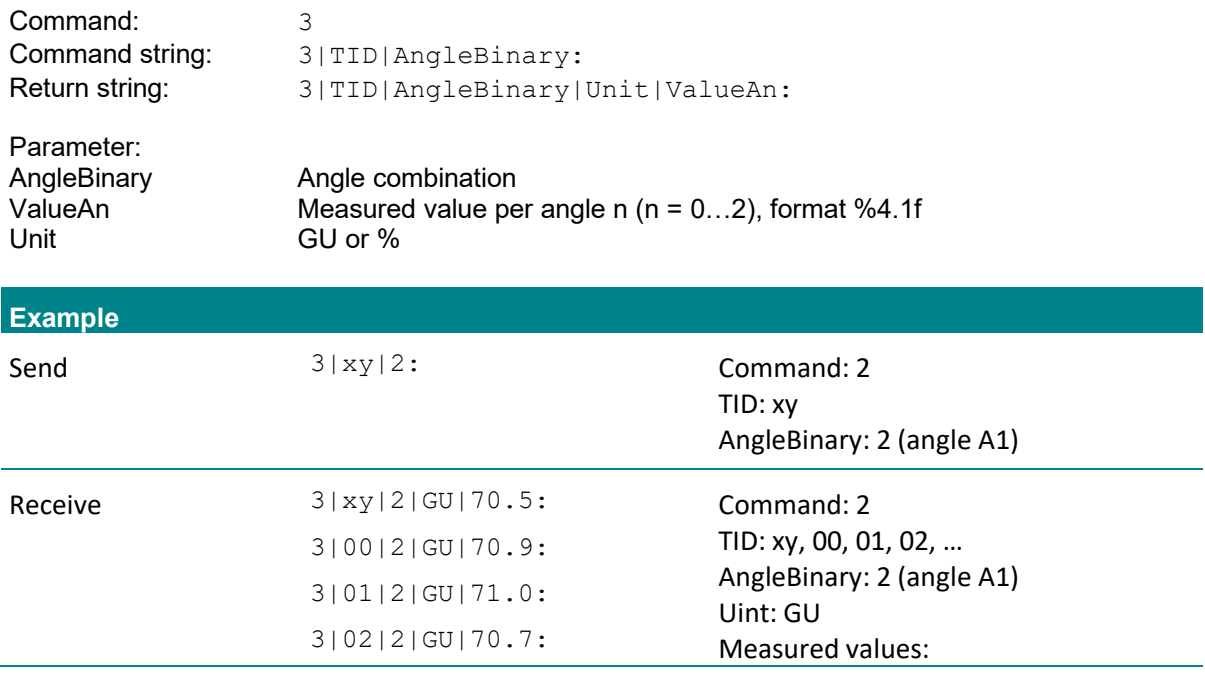

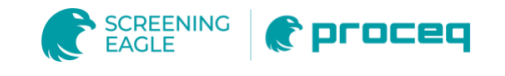

A1 = 70.5, 70.9, 71.0, 70.7, …

## **6.3 5 – StopScanMeasurement**

This command stops the scan measurements.

…

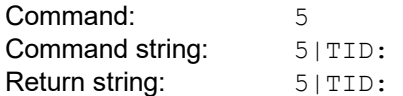

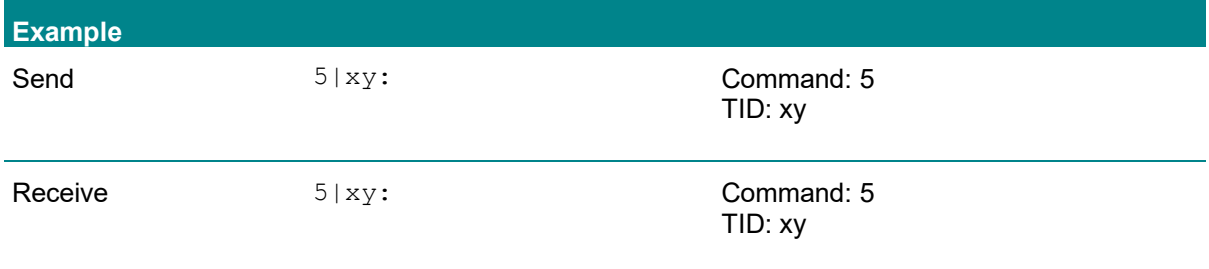

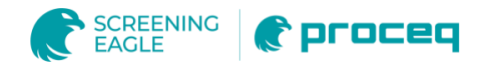

## **6.4 8 – SetFlash**

This command provides write access to angle independent settings.

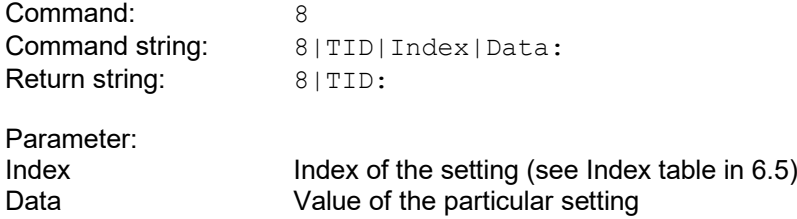

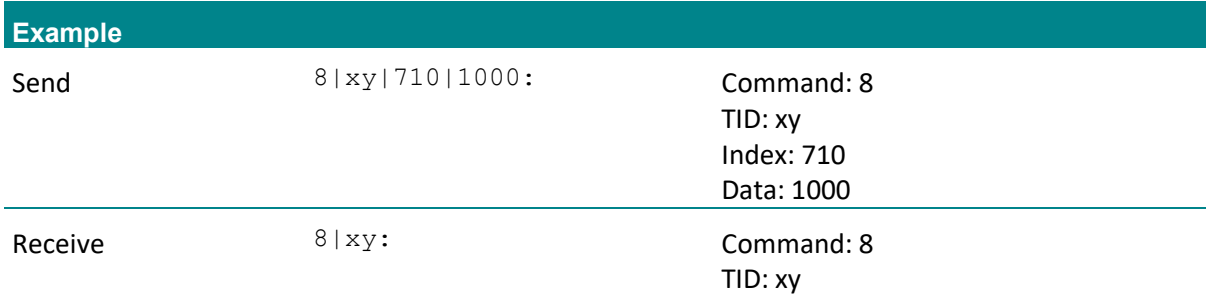

#### **6.5 12 – GetFlash**

This command provides read access to angle independent settings.

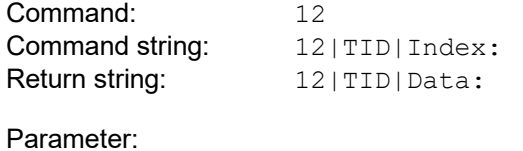

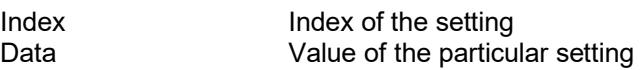

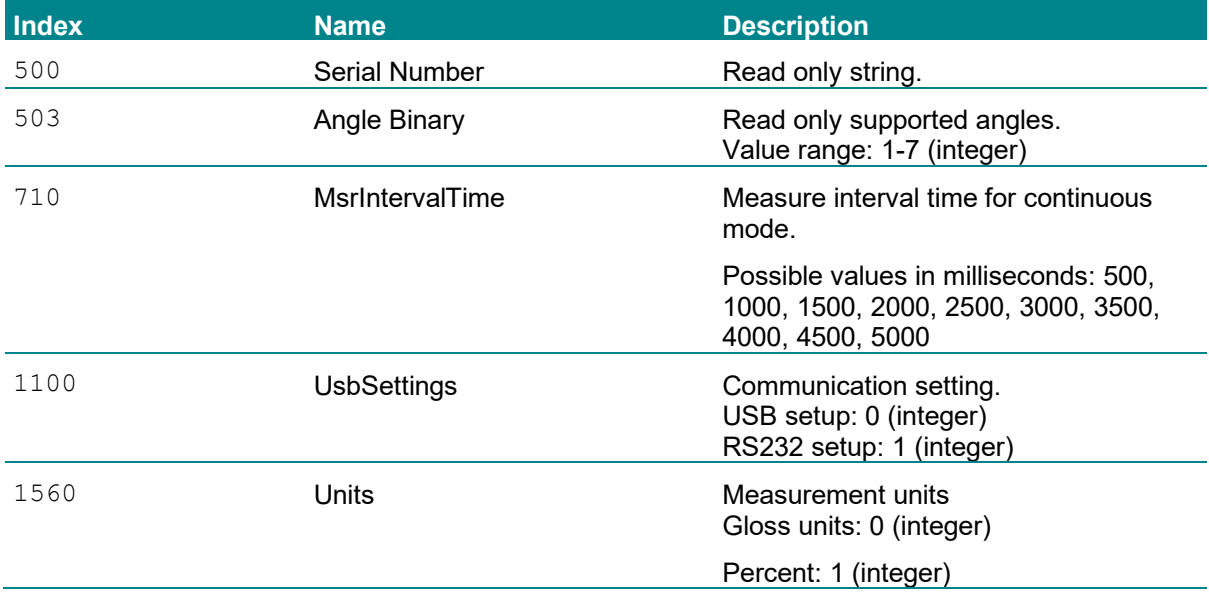

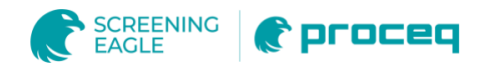

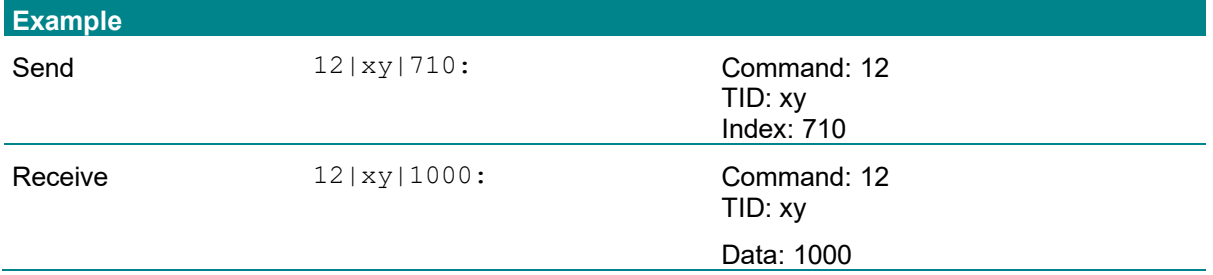

#### **6.6 16 – StartContinuousMeasurement**

This command starts the continuous measurements until the device receives the stop command.

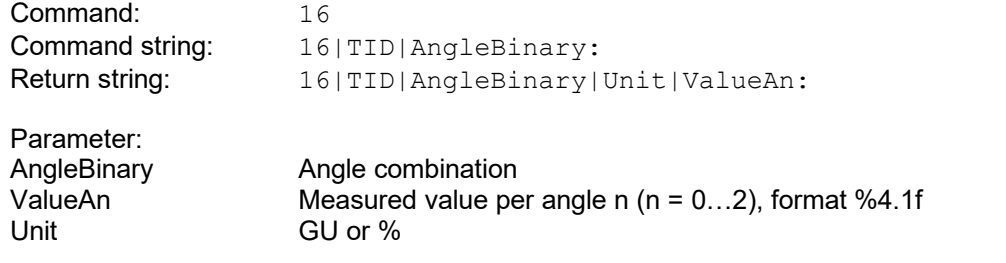

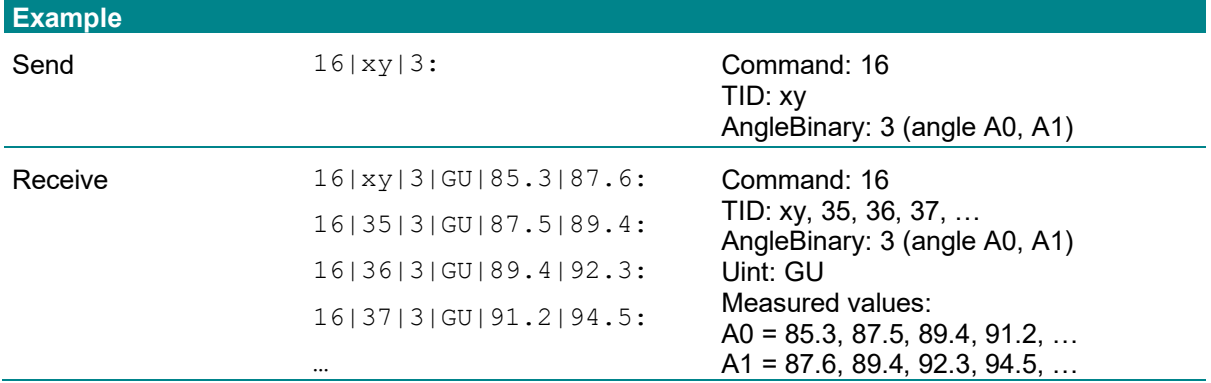

#### **6.7 18 – StopContinuousMeasurement**

This command stops the continuous measurements.

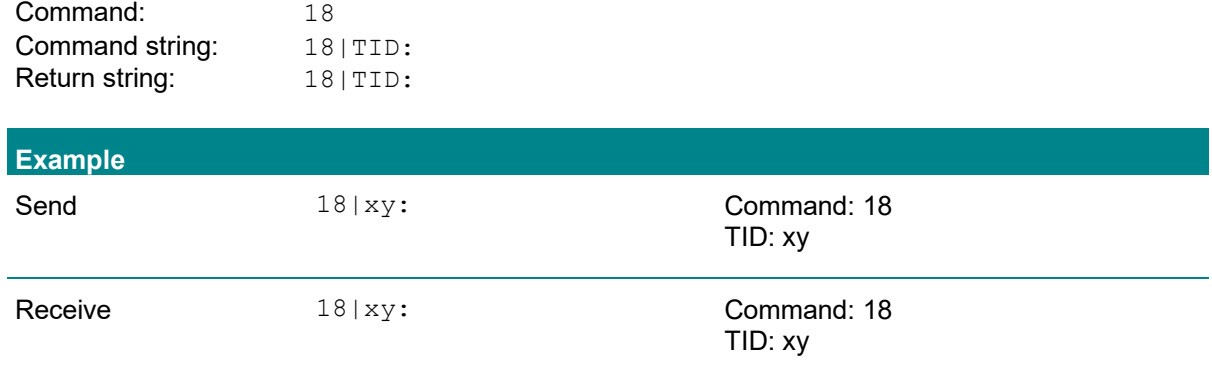

#### **6.8 28 – GetIsOnStandard**

This command returns the information if the device is placed on the working standard or not.

Command: 28

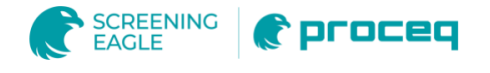

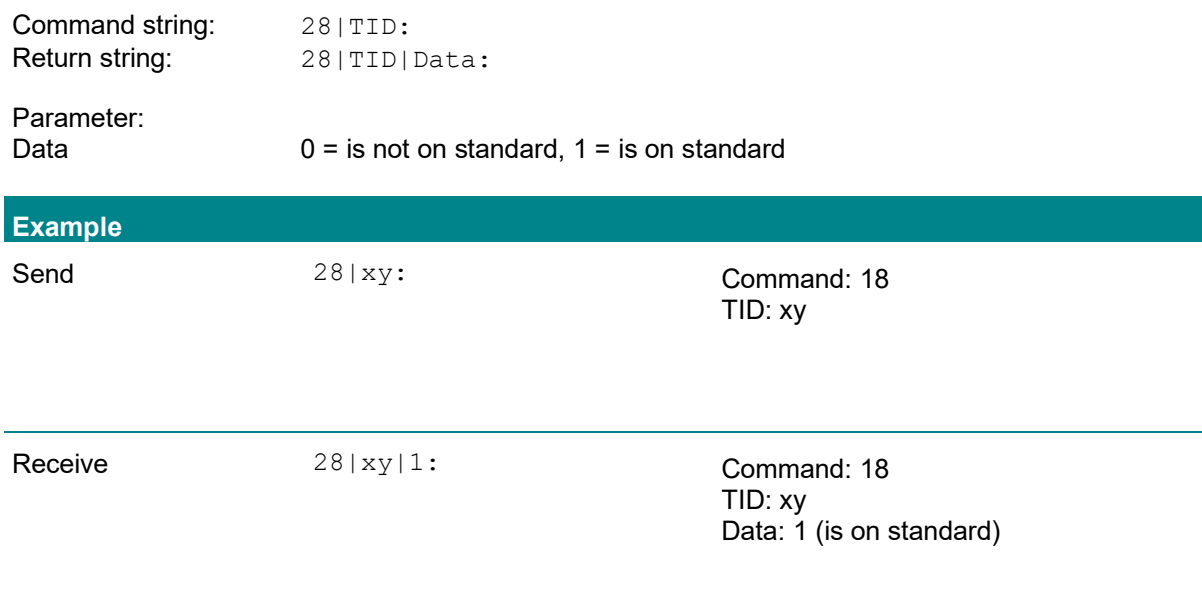

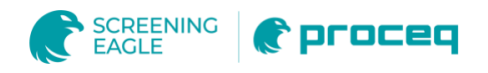

## **6.9 53 – LaserEnable**

This command enables or disables the laser of the glossmeter.

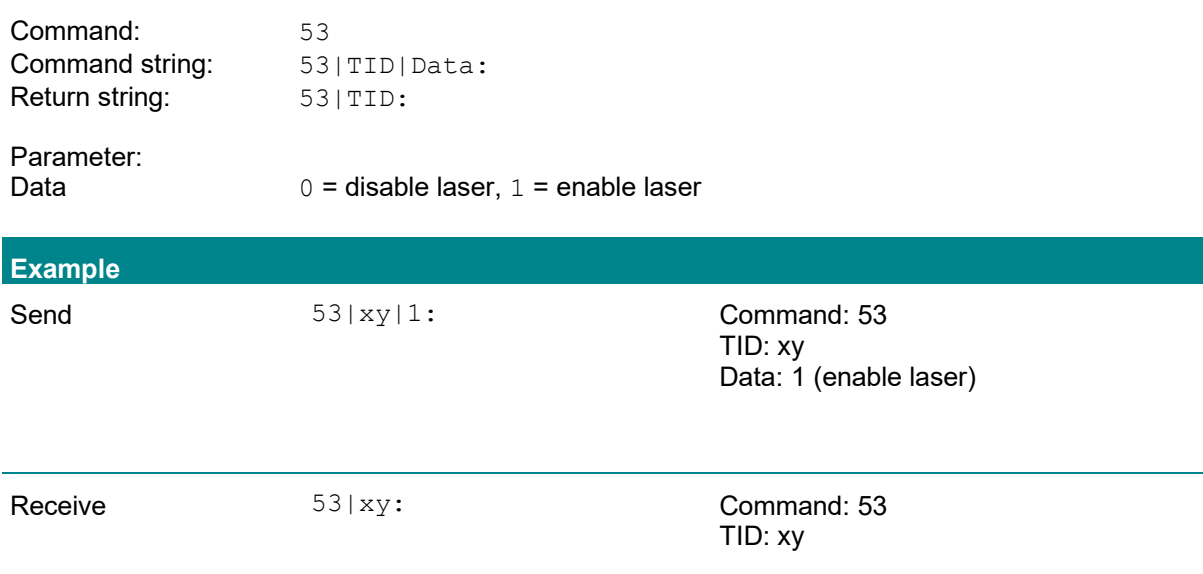

#### **6.10 56 – Error**

This command returns the error of any command.

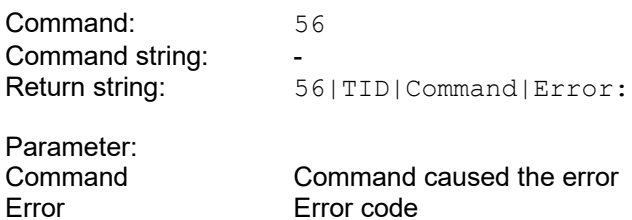

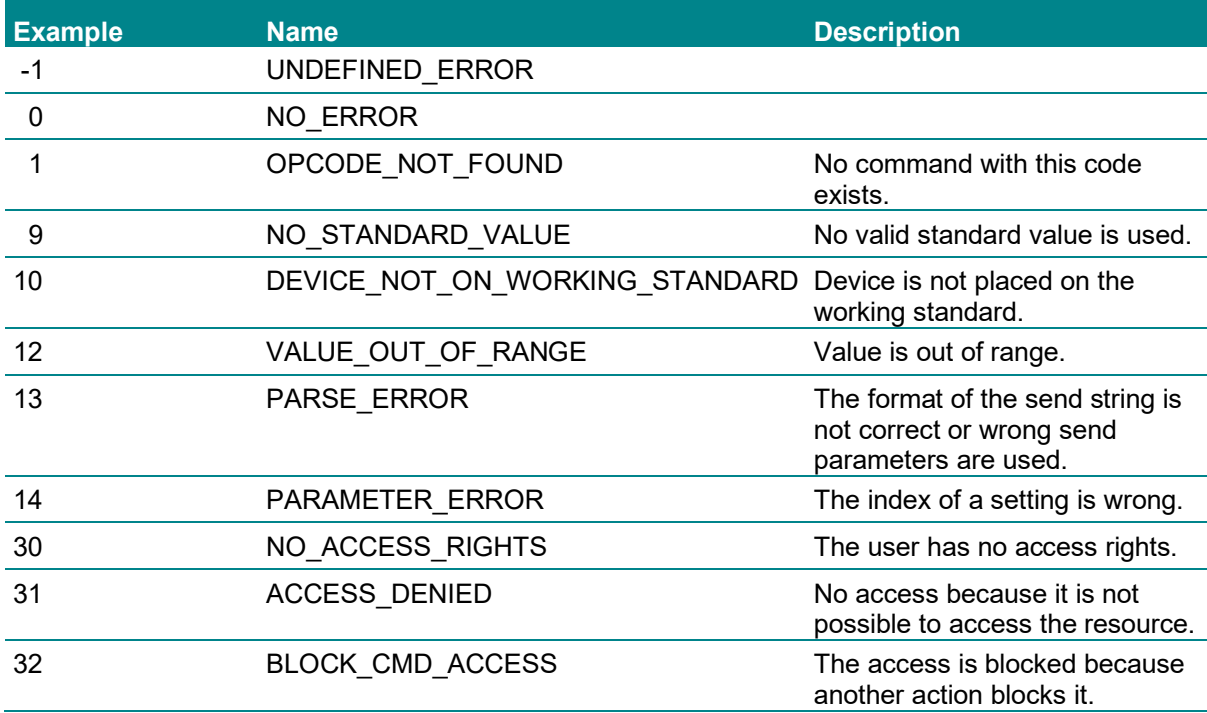

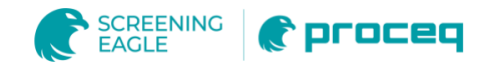

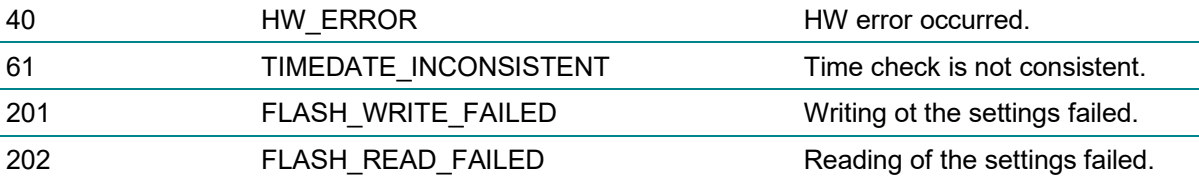

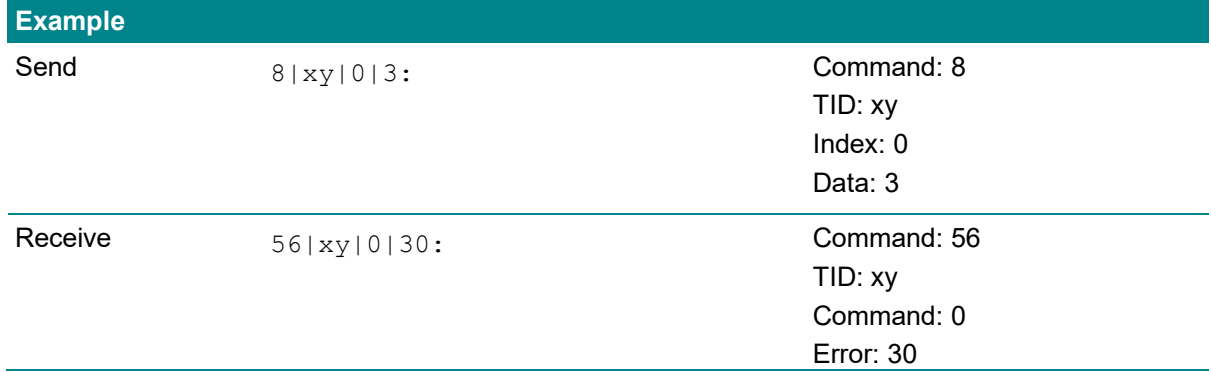

#### **6.11 64 – ResetDevice**

This command performs a reset.

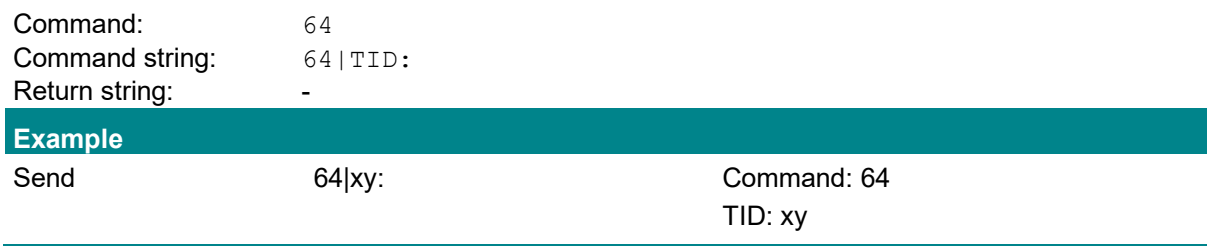

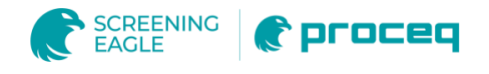

## **6.12 70 – AdvancedUserCalibration**

This command is used to execute a user calibration.

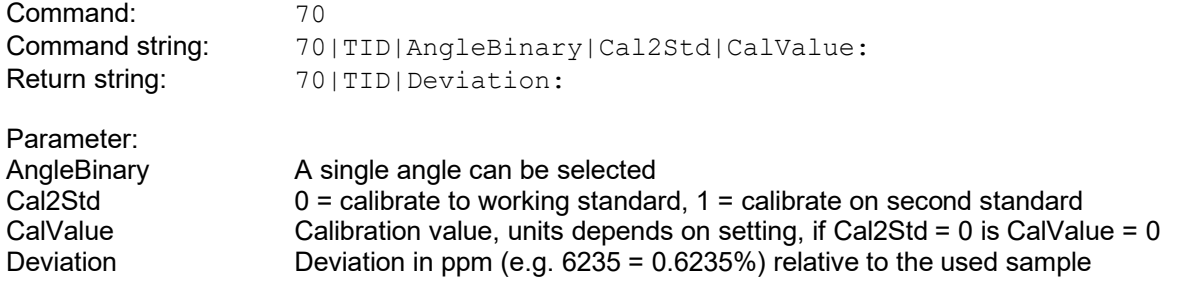

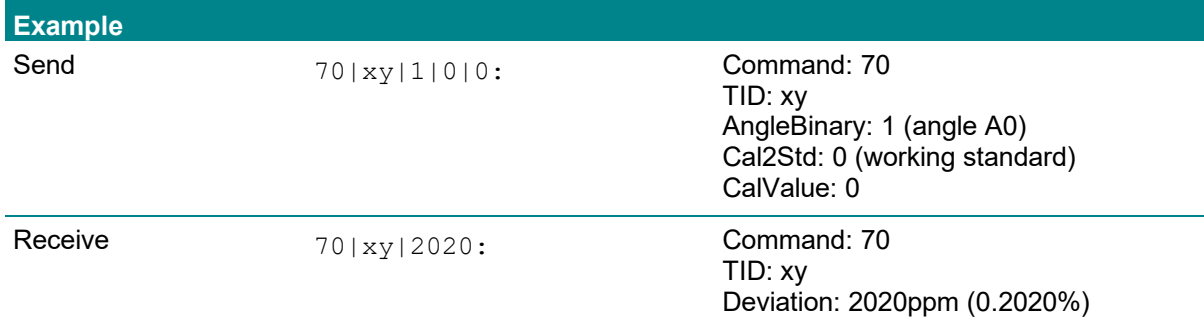

## **6.13 78 – AcceptUserCalibration**

This command is used to accept the executed AdvancedUserCalibration. This valid after user calibration or an accept command. If another command is executed the user calibration is not valid anymore.

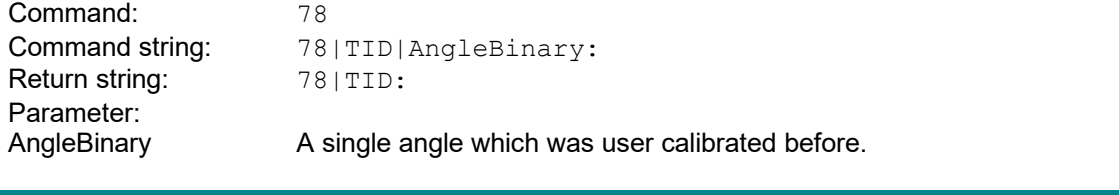

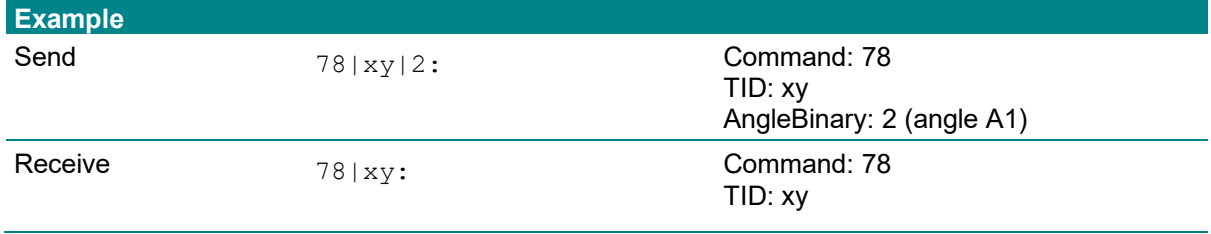

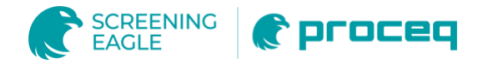

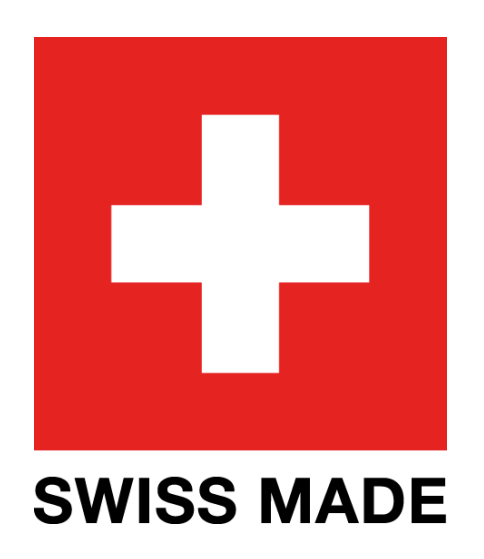

For safety and liability information, please download at www.proceq.com/downloads Subject to change. Copyright © 2020 by Proceq SA, Schwerzenbach. All rights reserved.

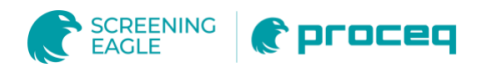

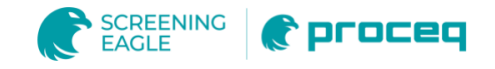

#### **PROCEQ EUROPE**

Ringstrasse 2 CH-8603 Schwerzenbach **Switzerland** 

+41 43 355 38 00 info-europe@proceq.com

#### **PROCEQ UK LTD.**

Bedford i-lab, Priory Business Park Stannard Way Bedford MK44 3RZ United Kingdom

+44 123 483 45 15 info-uk@proceq.com

#### **PROCEQ USA, INC.**

117 Corporation Drive Aliquippa, PA 15001 U.S.A.

+1 724 512 03 30 info-usa@proceq.com

#### **PROCEQ ASIA PTE LTD**

1 Fusionopolis Way #20-02 Connexis South Tower 138632 Singapore

+65 6382 3966 info-asia@proceq.com

#### **PROCEQ RUS LLC**

Ul. Optikov 4 korp. 2, lit. A, Office 410 197374 St. Petersburg Russia

+7 812 448 35 00 [info-russia@proceq.com](mailto:info-russia@proceq.com)

#### **PROCEQ MIDDLE EAST**

P. O. Box 8365, SAIF Zone, Sharjah, United Arab Emirates

+971 6 557 8505 info-middleeast@proceq.com

#### **PROCEQ SAO LTD.**

Rua Paes Leme, 136, cj 610 Pinheiros, São Paulo Brasil Cep. 05424-010

+55 11 3083 38 89 info-southamerica@proceq.com

#### **PROCEQ CHINA**

Unit B, 19th Floor Five Continent International Mansion, No. 807 Zhao Jia Bang Road Shanghai 200032

+86 21 631 774 79 info-china@proceq.com